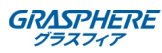

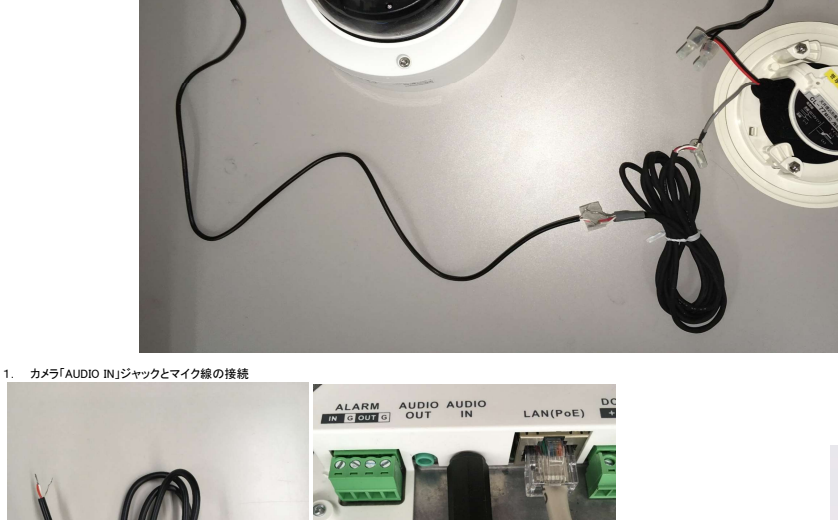

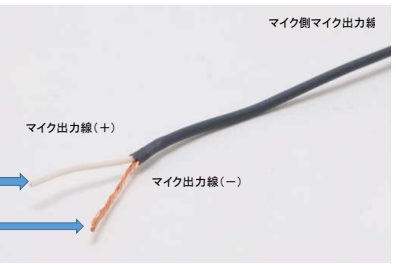

(2)「3.5mmステレオミニジャック」は カメラの「AUDIO IN」に挿します。

※カメラのジャックはモノラルプラグには対応していないので、 マイク出:<br>必ずステレオプラグで加工する必要があります。 (3)もう片方の加工した線は マイク出力線と繋ぎます。

LR信号線の撚り線

シールド線

※マイク出力線はバラ線で数十cmの長さしかありません。<br>カメラと接続するために、必要な長さの延長ケーブルと圧着器具を用意してください。

(1)「3.5mm ステレオミニプラグ付きケーブル」を加工して、 片側のLR信号線を撚り合わせ、シールド線と分離させます。

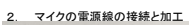

i)カメラとマイクの結線(3.5mmジャック形状のIPカメラ)

全体の結線の様子 例:「GJ-IP2723GVF-IR」と集音マイク「CL-77MIC」

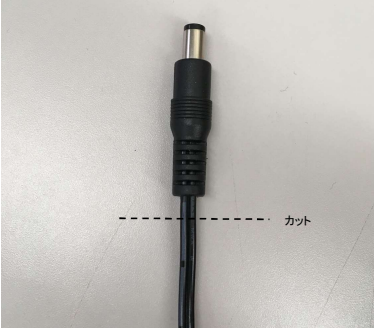

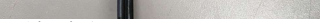

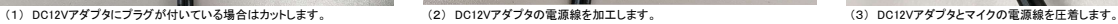

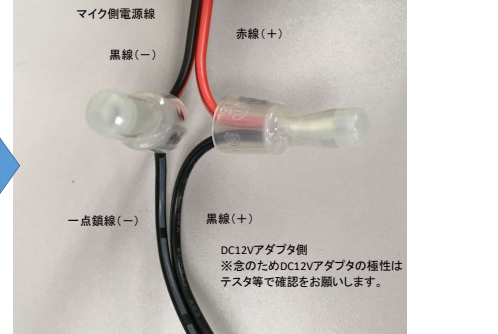

3. IPカメラの音声入力を「MicIn」にします。<br>IPカメラのWebUIにログイン - [環境設定] - [ビデオとオーディオ] - [オーディオ] - [音声入力] を 「MicIn」にし、最後に「保存」ボタンを押します。

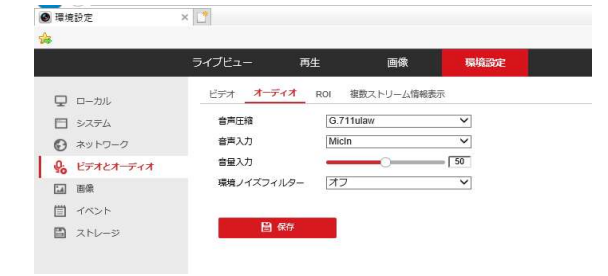

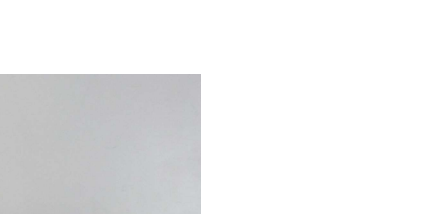

ii)カメラとマイクの結線(バラ線形状の内蔵マイク付きIPカメラ)

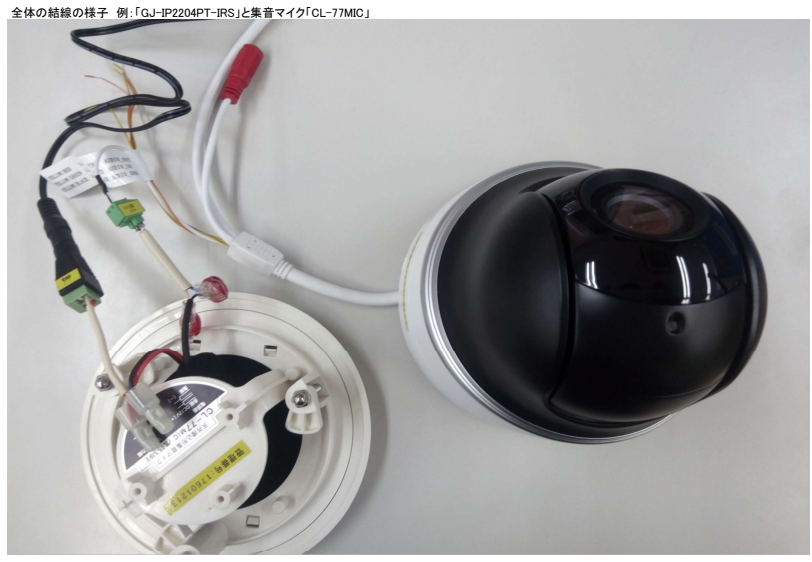

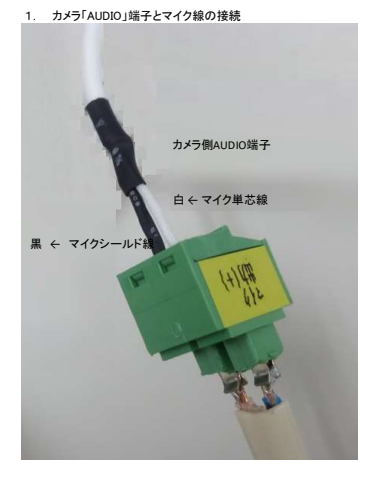

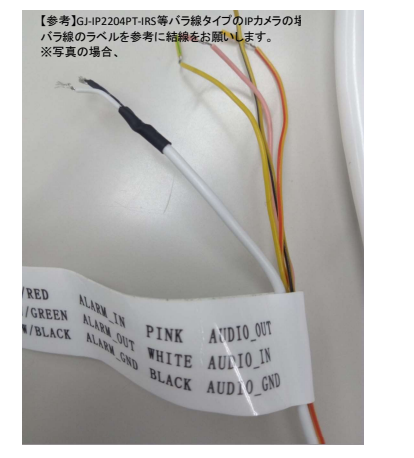

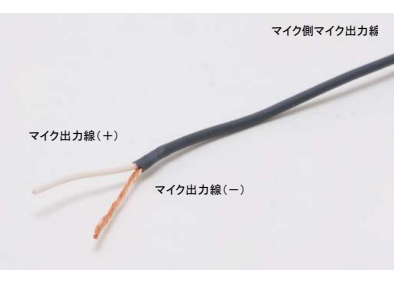

※マイク出力線はバラ線で数十cmの長さしかありません。<br>カメラと接続するために、必要な長さの延長ケーブルと圧着器具を用意してください。

2. マイクの電源線の接続と加工

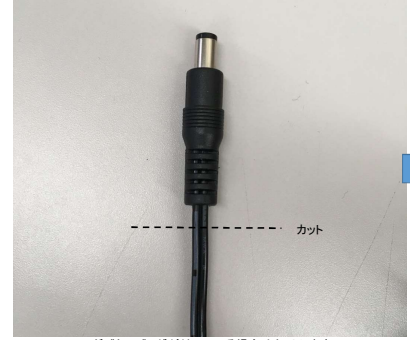

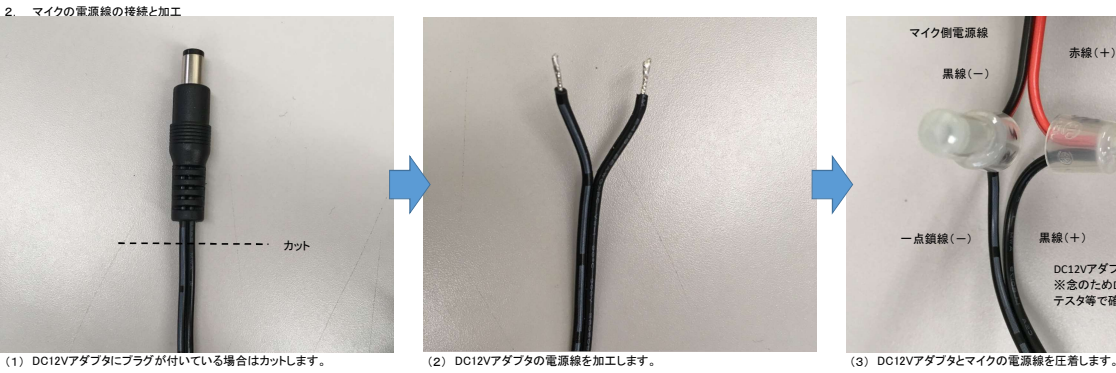

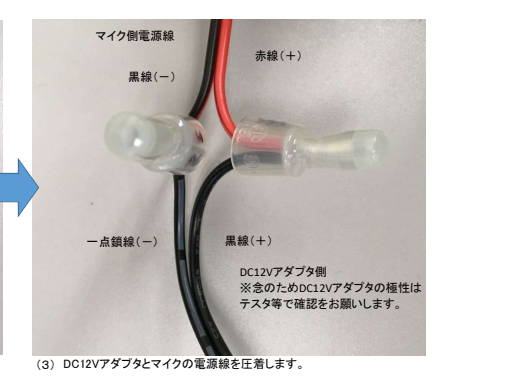

3. <外部マイク利用時> <内蔵マイク利用時> IPカメラの音声入力を「LineIn」にします。 IPカメラの音声入力を「MicIn」にします。 最後に「保存」ボタンを押します。 最後に「保存」ボタンを押します。

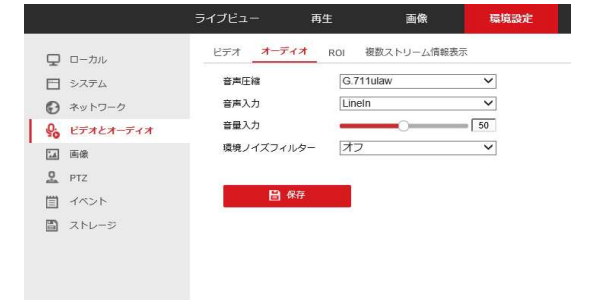

<内蔵マイク利用時><br>IPカメラの音声入力を「MicIn」にします。<br>日カメラのWebUIにログイン - [環境設定] - [ビデオとオーディオ] - [オーディオ] - [音声入力] を「MicIn」 にし、<br>最後に「保存」ポタンを押します。

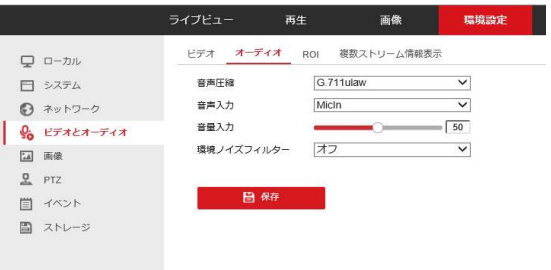

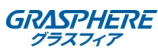

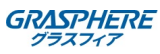

iii)カメラとマイクの結線(端子およびバラ線形状のIPカメラ)

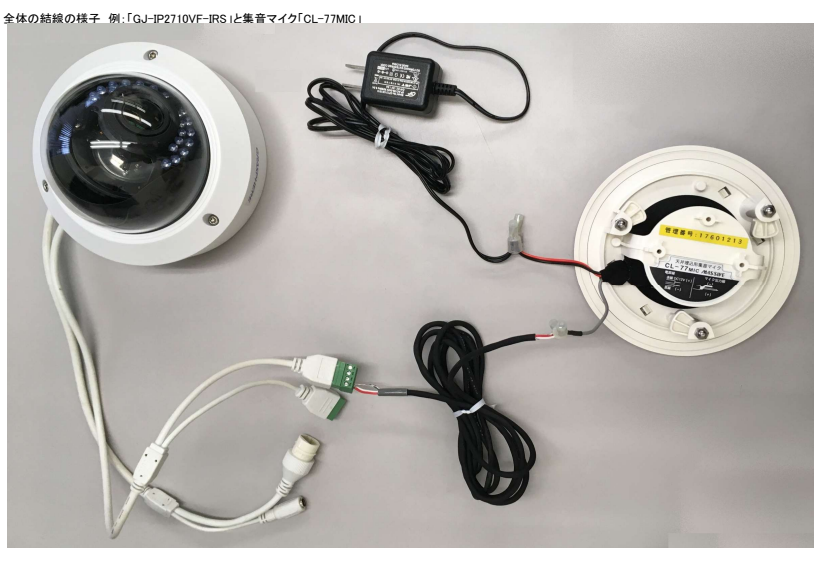

1. カメラ「AUDIO」端子とマイク線の接続

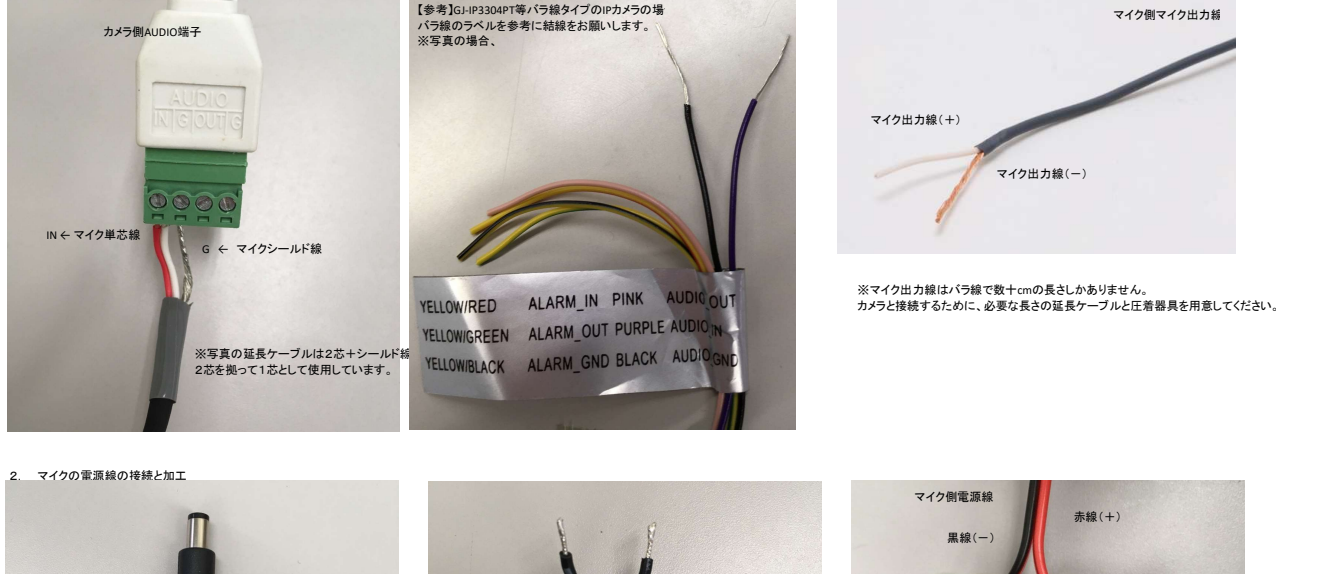

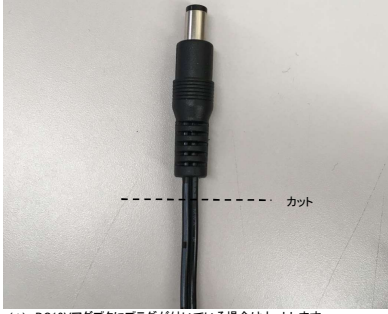

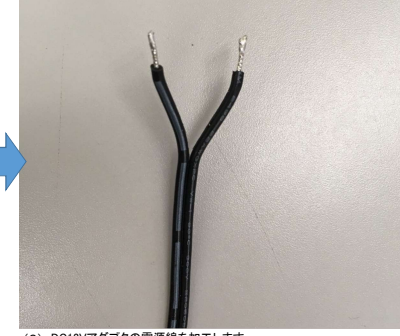

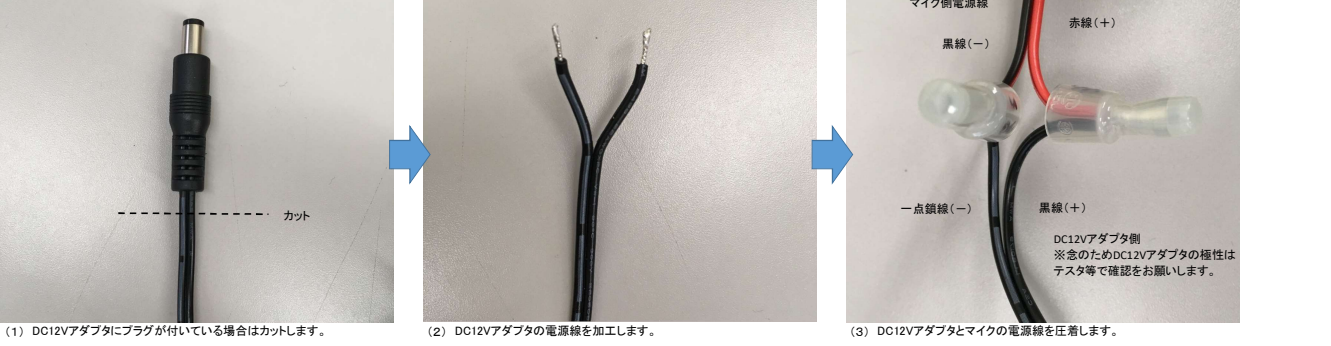

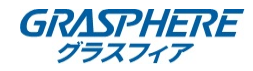

### ⅳ)レコーダでの音声の設定(GUI3.0)

1. [メニュー]-[録画]-[エンコードパラメータ]に進み、[ストリームタイプ]を「映像&音声」に変更し[適用]ボタンを押します。<br>※この設定は[カメラ]リストを選択し、各対象カメラごとに繰り返し行う必要があります。

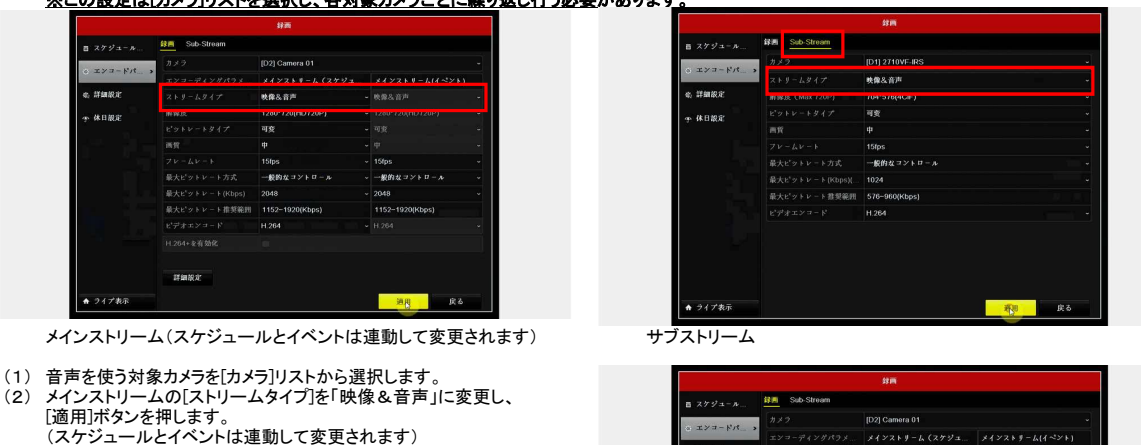

- 
- (3) 「新しい設定は~IPカメラを再起動しますか」のメッセージでOKを押します。 (4) サブストリームの[ストリームタイプ]を「映像&音声」に変更し、 [適用]ボタンを押します。 (5) 「新しい設定は~IPカメラを再起動しますか」のメッセージでOKを押します。
- ※各対象カメラごとに繰り返し行います。

D21 Camera 01 ||レcy Committer 0.1<br>|メインストリーム (スケジュ... ||メインストリーム[イペント]<br>|映像&音声 || ||・ ||映像&音声 || 。<br>。詳細説定 1280\*720(HD720P) 、<br>休日脱定  $\frac{1}{16}$ - 注意<br>- 新規に有効となります。 今すぐIPカメラ<br>- 各科部側しますか?<br>- OK - OK --<br>一般的なコントロール 2048 H.264+ を有効件 **Mangar ● ライブ表示** 海朋 一段る

- メインおよびサブの[ストリームタイプ]切り替え時は、 必ず対象カメラの再起動が行われます。
- 2. [メニュー]-[録画]-[エンコードパラメータ]に進み、[詳細設定]から[音声記録]にチェック(☑)を入れ[OK」および[適用]ボタンを押します。<br>※こ<u>の設定は[カメラ]リストを選択し、各対象カメラごとに繰り</u>返し行う必要があります。

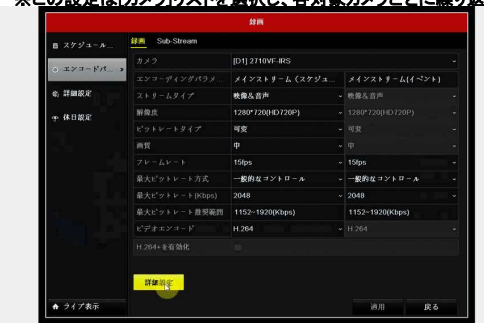

- (1) 音声を使う対象カメラを[カメラ]リストから選択します。 (2) [詳細設定]から[音声記録]にチェック(☑)を入れ[OK」を押します。
- (3) [適用]ボタンを押します。

※各対象カメラごとに繰り返し行います。

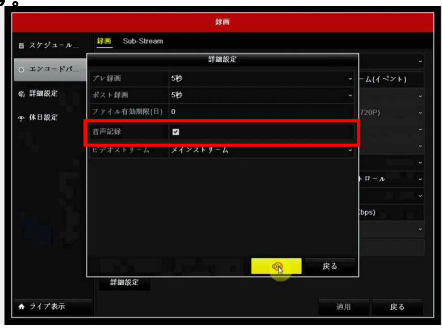

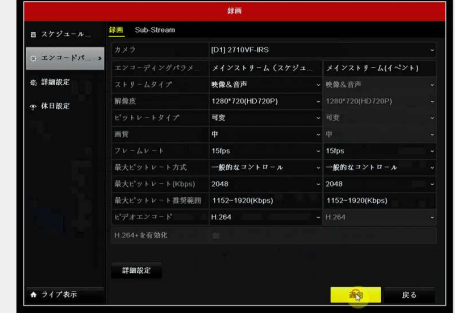

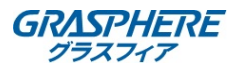

### ⅴ)レコーダでの音声の設定(GUI4.0)

1 画面上部の[カメラ管理-[ビデオパラメータ]-[メインストリーム]をクリックします。<br>- **※この設定は[カメラ]リストを選択し、各対象カメラごとに繰り返し行う必要があります。** 

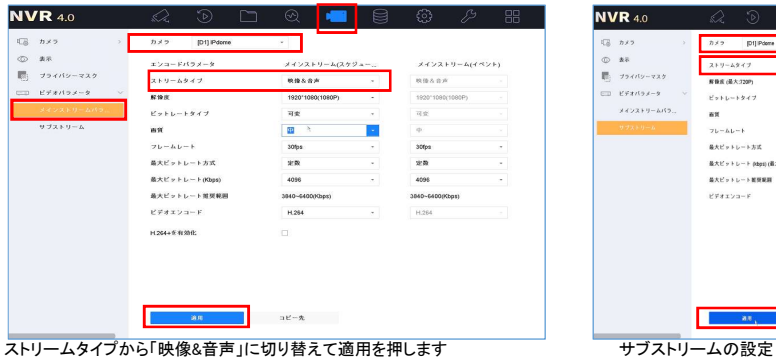

(2) [ストリームタイプ]を「映像&音声」に変更し、適用ボタンをクリックします。 (スケジュールとイベントは連動して変更されます) (3) 「新しい設定は~IPカメラを再起動しますか」のメッセージでOKを押します。 (4) サブストリームの[ストリームタイプ]を「映像&音声」に変更し[適用]ボタンを 押します。 (5) 「新しい設定は~IPカメラを再起動しますか」のメッセージでOKを押します。

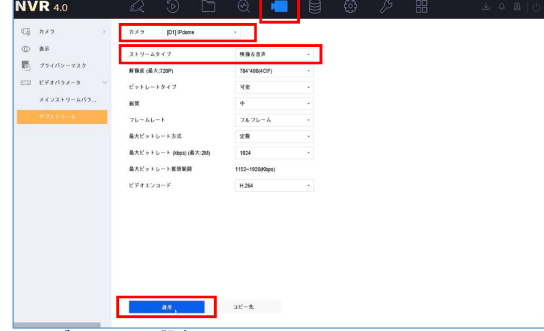

警告 新しい設定は、リモートIPカメラの再起動後<br>に有効となります。今すぐIPカメラを再起動 Ţ しますか? OK

2. 録画データに音声も同時に記録する<br>- [ストレージ]-[スケジュール]-[録画]-[高度]をクリックします - - - - [音声記録]にチェックを入れて[OK]をクリックします。

※各対象カメラごとに繰り返し行います。

(1) 音声を取得する対象カメラを[カメラ]から選択します。

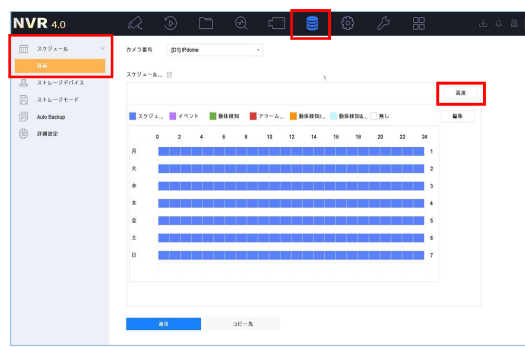

ⅵ)レコーダでの音声の設定(レコーダのweb管理画面)

レコーダのweb管理画面へアクセスをして[環境設定]-[ストレージ]-<br>[スケジュール設定]の【高度】をクリックします

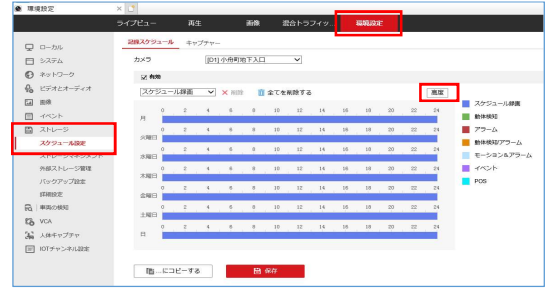

# 。<br>※この設定は[カメラ]リストを選択し、各対象カメラごとに繰り返し行う必要があります。<br>※この設定は[カメラ]リストを選択し、各対象カメラごとに繰り返し行う必要があります。

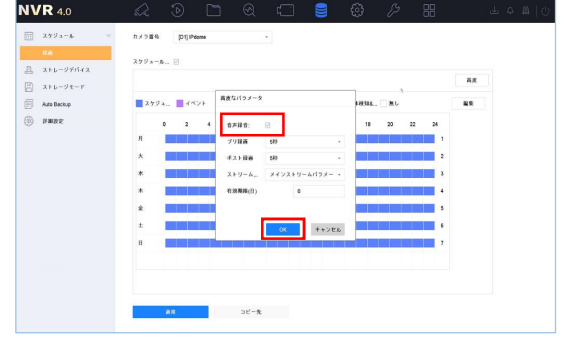

## [音声記録]にチェックを入れて【0K】をクリックする<br>※こ**の設定は[カメラ]リストを選択し、各対象カメラごとに繰り返し行う必要があります。**

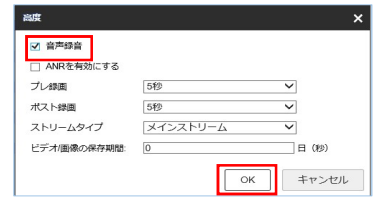

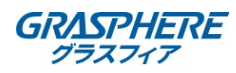

### ⅵ)レコーダの設定(GUI4.0 V4.3)とデザインFW管理画面

r.

1. 画面左側の[録画]-[パラメータ]-[メインストリーム]をクリックします。<br>※こ**の設定は[カメラ]リストを選択し、各対象カメラごとに繰り返し行う必要があります。** 

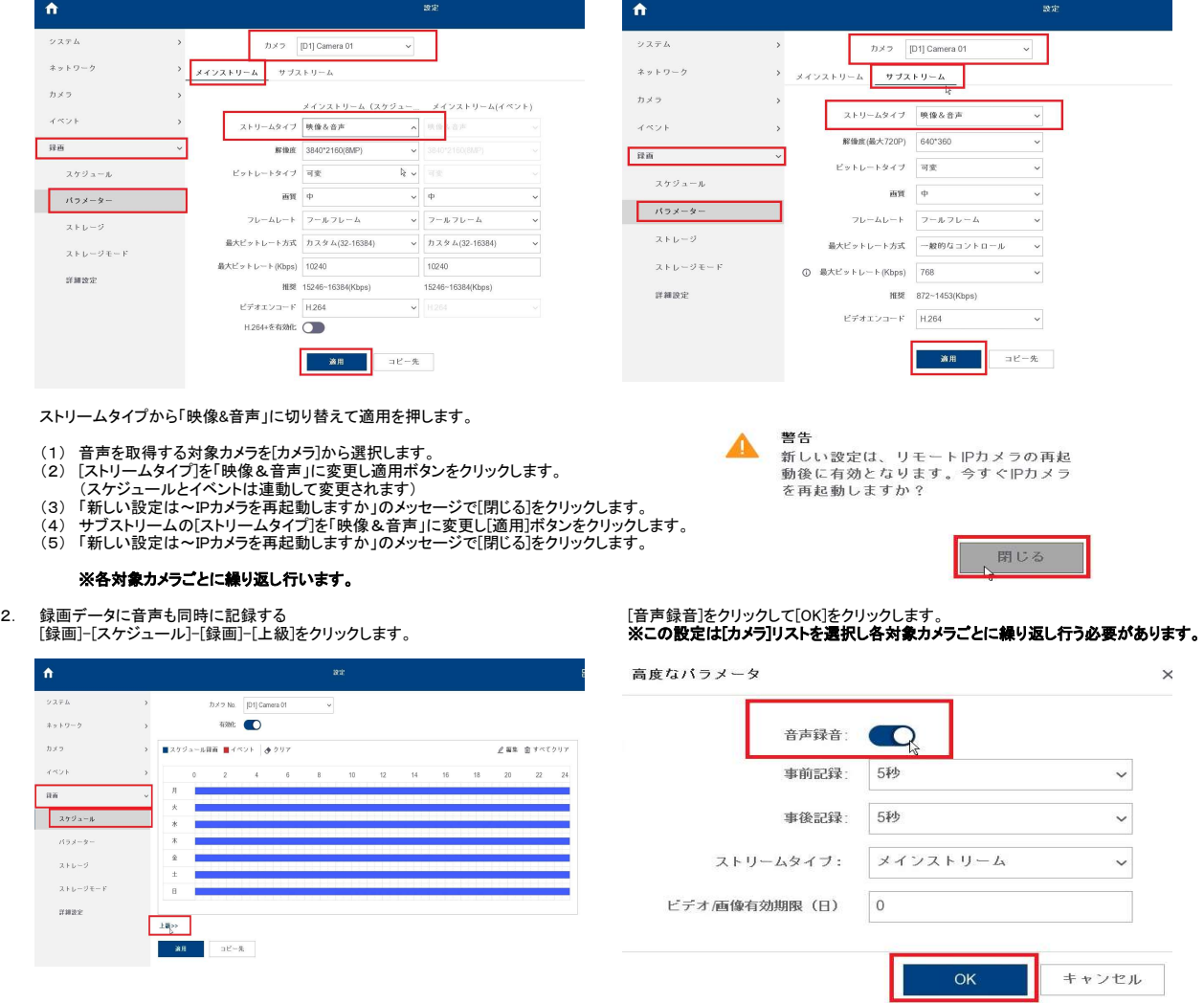

viii レコーダでの音声の設定(レコーダのweb管理画面)

レコーダのweb管理画面へアクセスして<br>[環境設定]-[ストレージ]-[スケジュール]-[録画]-[高度]をクリックします。

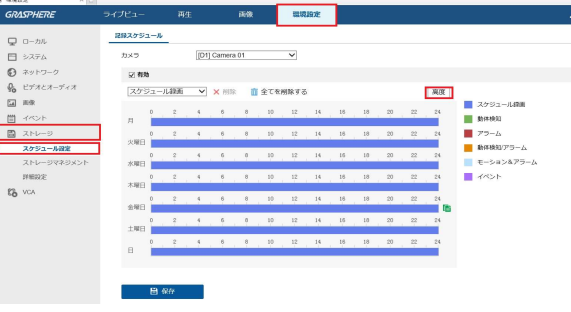

[音声録音]をクリックして[OK]をクリックします。<br>※こ**の設定は[カメラ]リストを選択し各対象カメラごとに繰り返し行う必要があります。** 

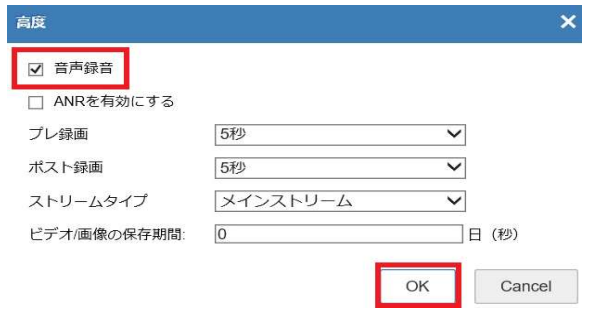

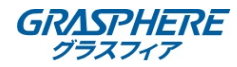

### ⅶ)レコーダでの音声再生の方法

- 
- 1. レコーダ本体でライブの音声を聞くとき(GUI3.0)<br>※レ**コーダには事前に「HDMI接続」(モニタのスピーカー連動すること)か「RCA端子接続」のアンプ付きスピーカーを準備してください。**

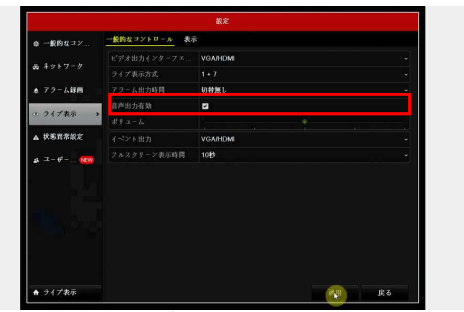

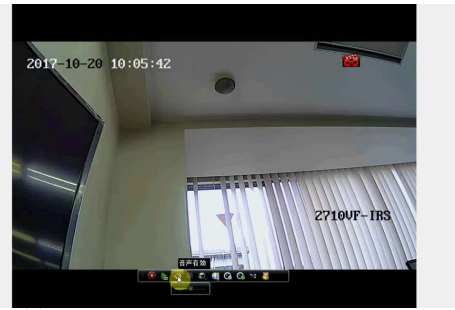

(1) [メニュー]-[設定]-[ライブ表示]に進み、[音声出力有効]にチェック(☑)し、 (2) ライブビューに戻り、該当カメラをクリックして操作パネルから、 [適用]を押します。 [音声有効](スピーカーアイコン)を有効(斜線が無いアイコン)にします。

レコーダ本体でライブの音声を聞くとき(GUI4.0)

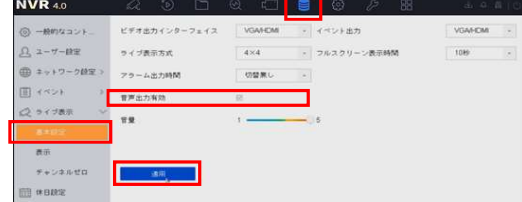

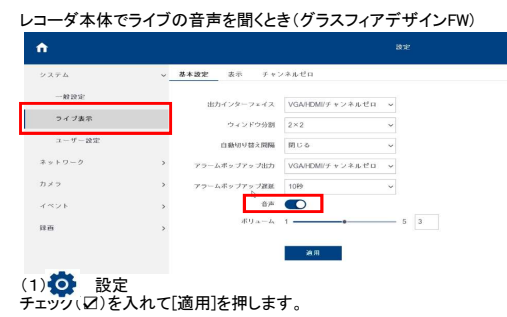

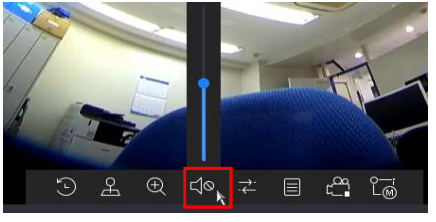

(1) )[システム設定]-[ライブ表示]-[基本設定]-【音声出力有効】に (2) ライブビューに戻り、該当カメラをクリックして操作パネルから、 <sub>ン・・・</sub>。 - ニッパ、<br>[音声有効](スピーカーアイコン)を有効(斜線が無いアイコン)にします。

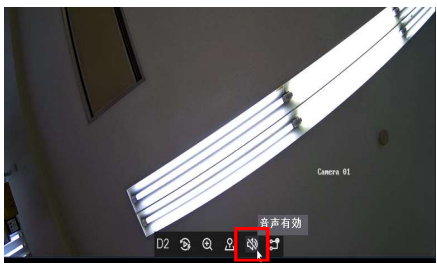

(2) ライブビューに戻り、該当カメラをクリックして操作パネルから、 [音声有効](スピーカーアイコン)を有効(斜線が無いアイコン)にします。

 $-6$  as.

 $\frac{1}{10}$   $\frac{1}{10}$   $\frac{1}{10}$   $\frac{1}{10}$ 

 $\begin{array}{cccccc} 0 & \star & \sigma & \sigma \\ \star & \star & 0 & 0 \end{array}$ 

**D** 

a a i

 $\overline{\phantom{a}}$ 

 $771580$ 

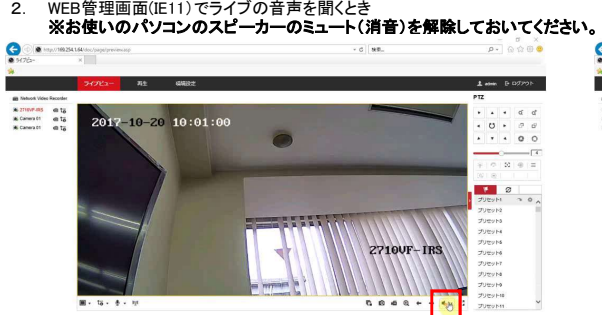

**CONTROL SONS SACODAR CH THE ALL AND AND REAL PROPERTY** -<br>ライブビューで対象カメラを選択し、[スピーカーアイコ]<br>押してミュートを解除(アイコンから⊘が消える)します。 (1) ライブビューで対象カメラを選択し、[スピーカーアイコン](画面右下)を (2) [ボリュームスライダ]で適切に聞こえるように調整します。

acoust du

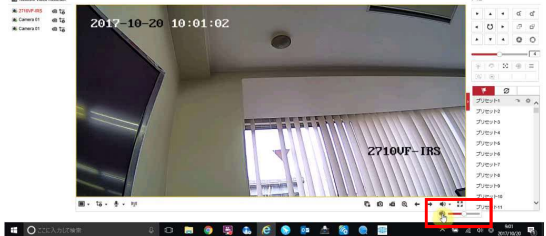

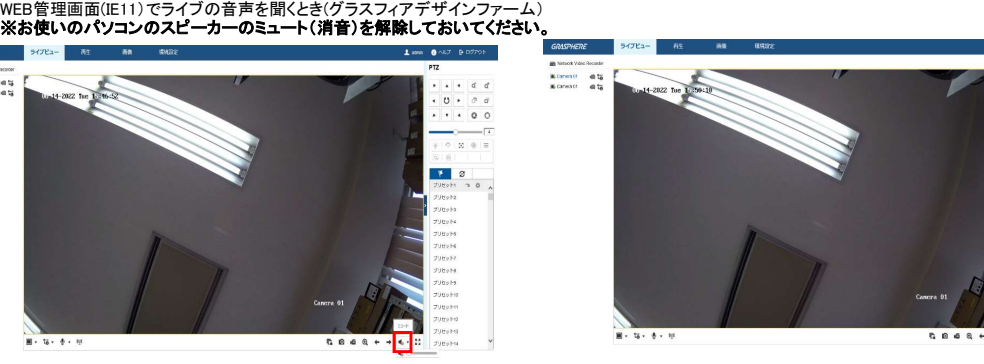

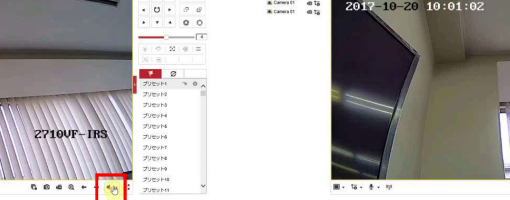

 $\bigodot$